資料

## GIGAタブレットをWiFiに接続する方法

- D 2018  $\blacksquare$ **Gate Called**<br>Mikrosoft Edge  $\overline{\mathbf{H}}$ re<br>Intercoft Teams € ① マークをクリックする ● 12:46 D<br>● 13 *4* あ 2021/02/18 ロ 日 P ここに入力して検索 **FORD**
- 1 GIGAタブレットにログインし、右下の「地球儀マーク」をクリックします。

2 接続したいWiFiの名前(SSID)を選びます。

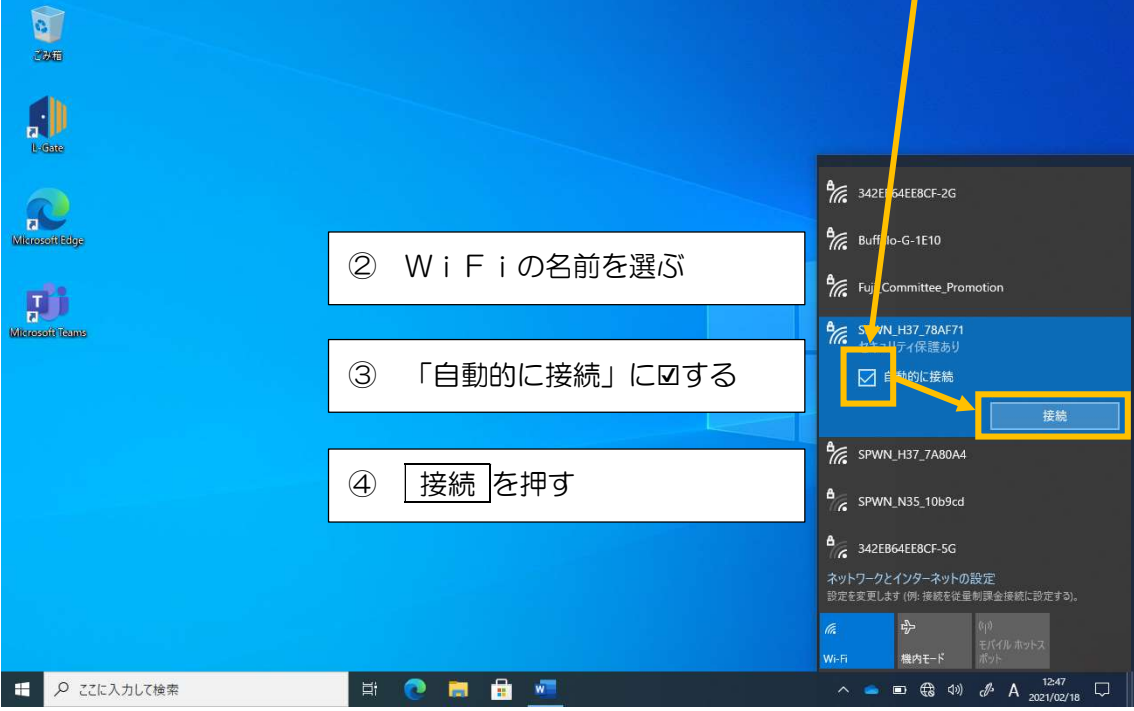

- 3 セキュリティキー※を入力し、「次へ」を押します。
	- ※ セキュリティキーはルーターの背面等に記載されています。

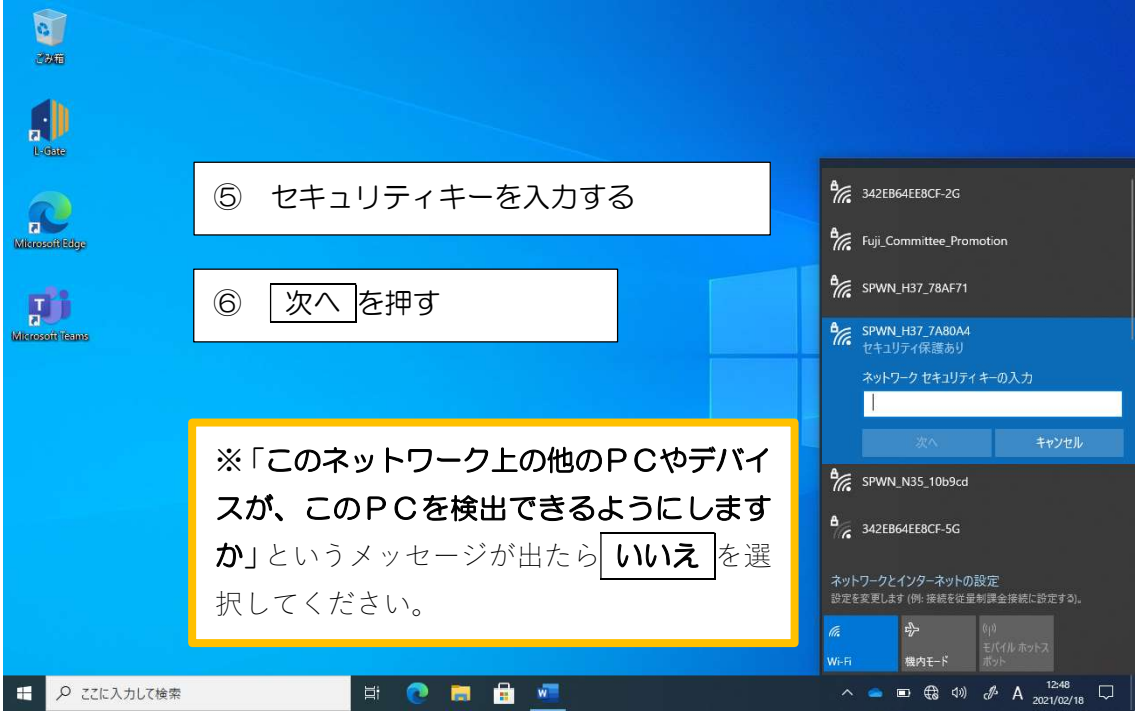

4 接続マークが表示されれば完了です。

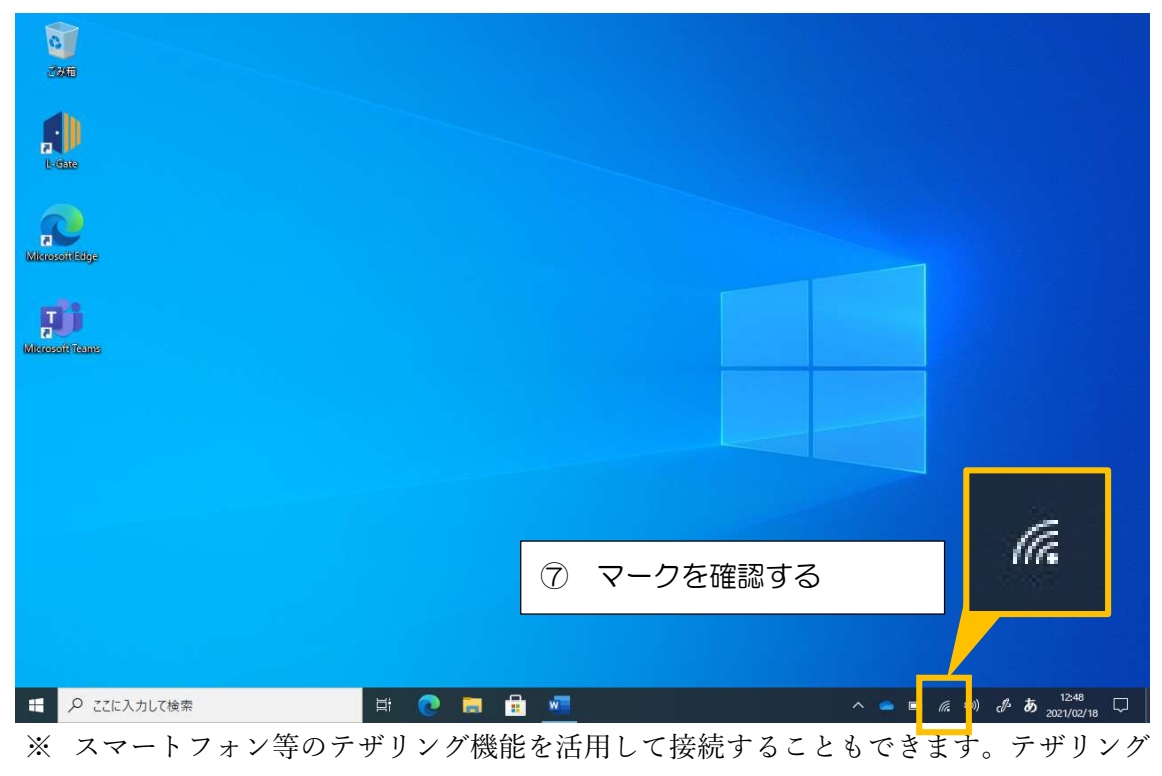

の方法は機種により異なりますので、端末の説明書等をお読みください。